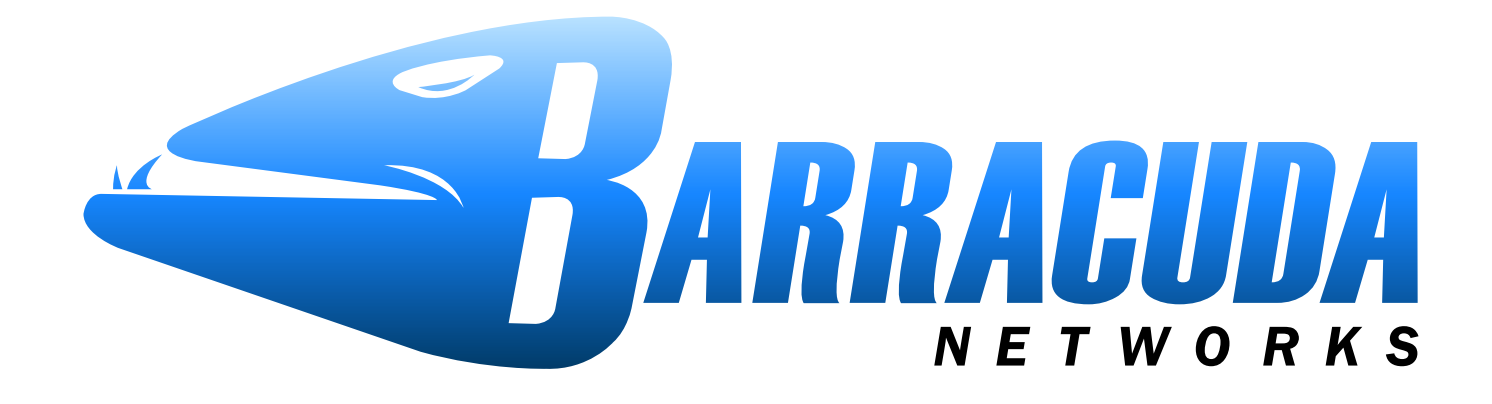

# **Version 5.x**

 **Barracuda Spam & Virus Firewall User's Guide**

Barracuda Networks Inc. 3175 S. Winchester Blvd Campbell, CA 95008 http://www.barracuda.com

#### **Copyright**

Copyright 2005-2012, Barracuda Networks www.barracudanetworks.com v5.x-120314-01-0314

All rights reserved. Use of this product and this manual is subject to license. Information in this document is subject to change without notice.

#### **Trademarks**

Barracuda Spam & Virus Firewall is a trademark of Barracuda Networks. All other brand and product names mentioned in this document are registered trademarks or trademarks of their respective holders.

# **Managing your Quarantine Inbox**

This guide describes how you can check your quarantined messages, classify messages as spam and not spam, manage whitelisting and blacklisting email addresses, and modify your user preferences using the Barracuda Spam & Virus Firewall interface. Some features covered in this guide may not appear on your system, depending on your level of permissions as set by your administrator.

# **Receiving Messages from the Barracuda Spam & Virus Firewall**

The Barracuda Spam & Virus Firewall sends you the following two types of messages:

- Greeting Message
- Spam Quarantine Summary Report

### **Greeting Message**

The first time the Barracuda Spam  $&$  Virus Firewall quarantines an email intended for you, the system sends you a greeting message with a subject line of *User Quarantine Account Information*. The greeting message contains the following information:

> Welcome to the Barracuda Spam & Virus Firewall. This message contains the information you will need to access your Spam Quarantine and Preferences. Your account has been set to the following username and password: Username: *<your email address>* Password: *<your default password>* Access your Spam Quarantine directly using the following link: http://*<barracuda system address or name>*:8000

The Barracuda Spam & Virus Firewall automatically provides your login information (username and password) and the link to access the quarantine interface. You should save this email because future messages from the system do not contain your login information.

### **Quarantine Summary Report**

The Barracuda Spam & Virus Firewall sends you a daily quarantine summary report so you can view the quarantined messages you did not receive. From the quarantine summary report you can also add messages to your whitelist, delete messages, and have messages delivered to your inbox.

Note that the quarantine summary report *only* goes out if new quarantined mail is saved in your account since the last notification cycle. Each day the quarantine notification service runs for all users. If there is no new quarantined mail for your account since the last notification cycle, or if you have logged into your account since then, *no quarantine summary report will be generated and sent to you*  for that same 24 hour period. Note also that links in the quarantine digest for viewing, delivering, whitelisting or deleting a message from the quarantine inbox **expire in 5 days** from the date the digest is sent out.

The following figure shows an example of a quarantine summary report.

Click to access your quarantine interface to set preferences and classify messages

Select to deliver, whitelist or delete quarantined messages

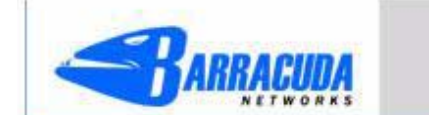

**Spam Quarantine Summary** 

Account: myaccount@somedomain.com

This is your quarantine summary from the Barracuda Spam & Virus Firewall.

You have 1 messages in your spam quarantine inbox.

- . Click on the Deliver link to have a message delivered to your mailbox.
- . Click on the Whitelist link to have a message delivered to your mailbox and whitelist the sender so that his/her messages will no longer be quarantined.
- . Click the Delete link to have the message deleted from your quarantine.

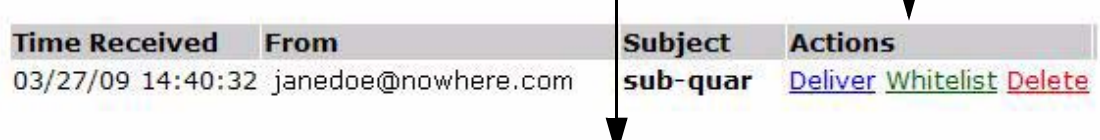

To view your entire quarantine inbox or manage your preferences, click here.

Spam/Virus Protection By ARRACUDA

# **Using the Quarantine Interface**

At the end of every quarantine summary report is a link to the quarantine interface where you can set additional preferences and classify messages as spam and not spam.

## **Logging into the Quarantine Interface**

To log into your quarantine interface:

- Click the link provided at the bottom of the Quarantine Summary Report (displayed above). The login page appears.
- Enter your username and password, and click **Login**.

Your login information resides in the greeting message sent to you from the Barracuda Spam & Virus Firewall.

### **Using your Quarantine Inbox**

After logging into the quarantine interface, select the **QUARANTINE INBOX** tab to view a list of your quarantined messages. When you first start using the quarantine interface, you should view this list on a daily basis and classify as many messages as you can.

Clicking on an email displays the message.

The Barracuda Spam & Virus Firewall has a Bayesian learning engine which, if enabled by your administrator, learns how to deal with future messages based on the ones you classify as spam and not spam. The learning engine becomes more effective over time as you teach the system how to classify messages and as you set up rules based on your whitelist and blacklist.

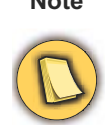

**Note** To effectively "train" your Bayesian database, you must classify at least 200 *spam* messages and 200 *not spam* messages from your Quarantine Inbox, which will train the Bayesian database as to what word or phrase patterns that appear, perhaps multiple times, throughout a message you consider to be valid content or characteristic of spam. Continue to classify **an equal number** of each type of message as needed.

The following table describes the actions you can perform from this page.

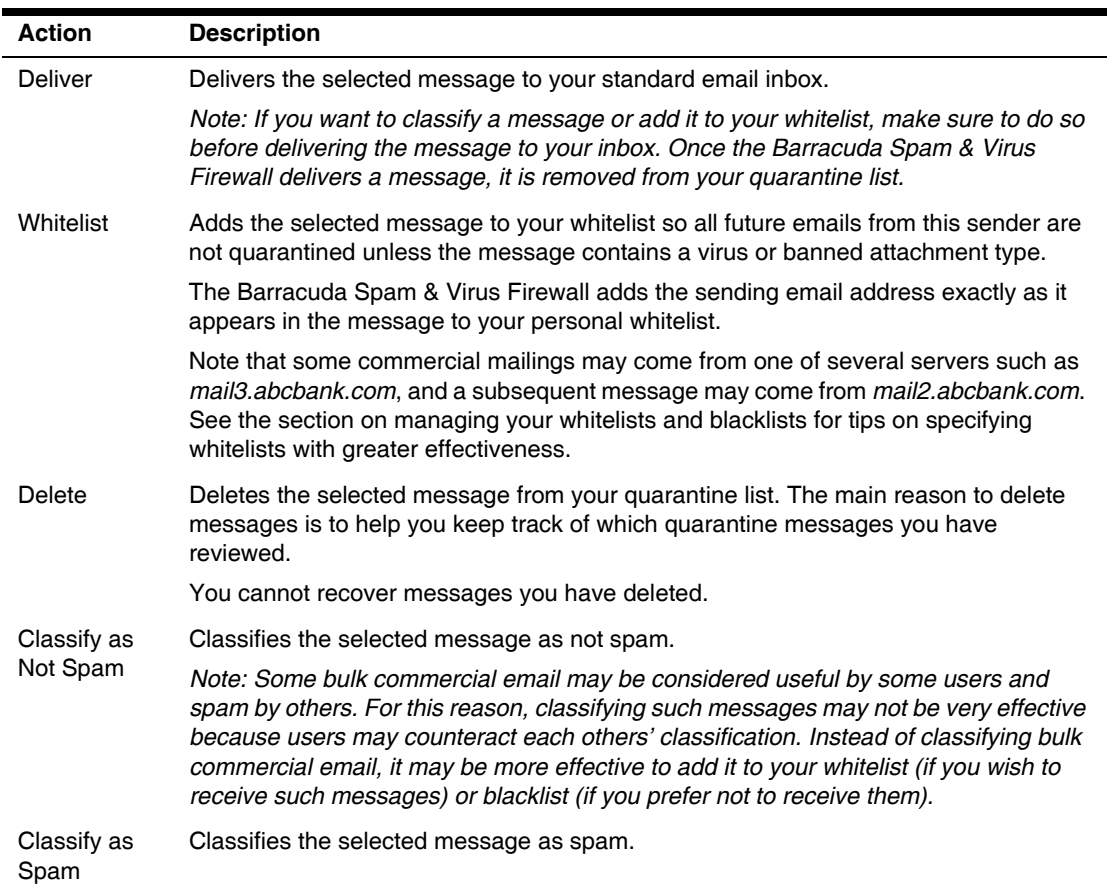

# **Changing your User Preferences**

After logging into your quarantine interface, depending on your account permissions, you can use the **PREFERENCES** tab to change your account password, modify your quarantine and spam settings, and manage your whitelist and blacklist.

## **Changing your Account Password**

To change your account password, do one of the following:

• On the quarantine interface login page, click **Create New Password**, or

• After logging into your quarantine interface, go to **PREFERENCES > Password**. This option is not available if single sign on has been enabled via LDAP or Radius.

In the provided fields, enter your existing password and enter your new password twice. Click **Save Changes** when finished.

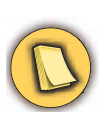

**Note** Changing your password breaks the links in your existing quarantine summary reports so you cannot delete, deliver, or whitelist messages from those reports. **New** quarantine summary reports will contain updated links that you can use the same as before.

## **Changing Your Quarantine Settings**

The following table describes the quarantine settings you can change from the **PREFERENCES > Quarantine Settings** page, depending on how the administrator has configured your account:

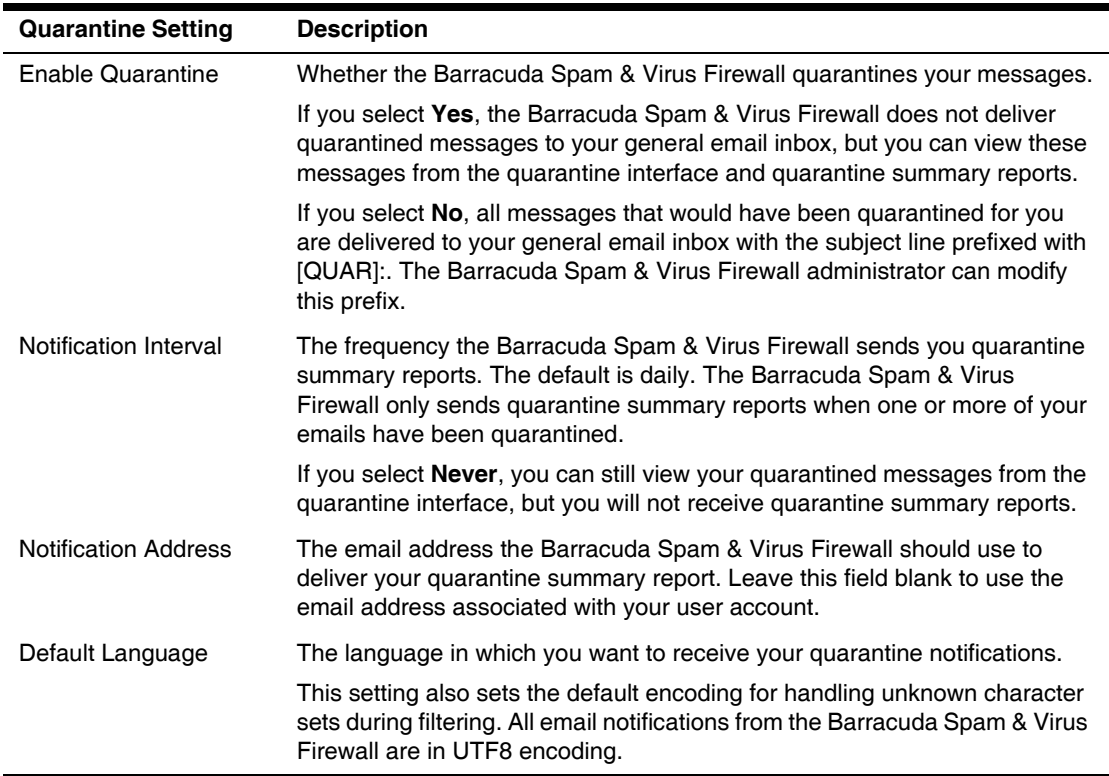

### **Enabling and Disabling Spam Scanning of your Email**

If you do not want the Barracuda Spam & Virus Firewall scanning your emails for spam content, you can disable spam filtering from the **PREFERENCES > Spam Settings** page. From this page you can also change the default spam scoring levels that determine when your emails are tagged, quarantined or blocked.

When the Barracuda Spam & Virus Firewall receives an email for you, it scores the message for its spam probability. This score ranges from 0 (definitely not spam) to 10 or higher (definitely spam). Based on this score, the Barracuda Spam & Virus Firewall either allows, quarantines, or blocks the message.

A setting of 10 for any setting disables that option.The following table describes the fields on the **PREFERENCES > Spam Settings** page.

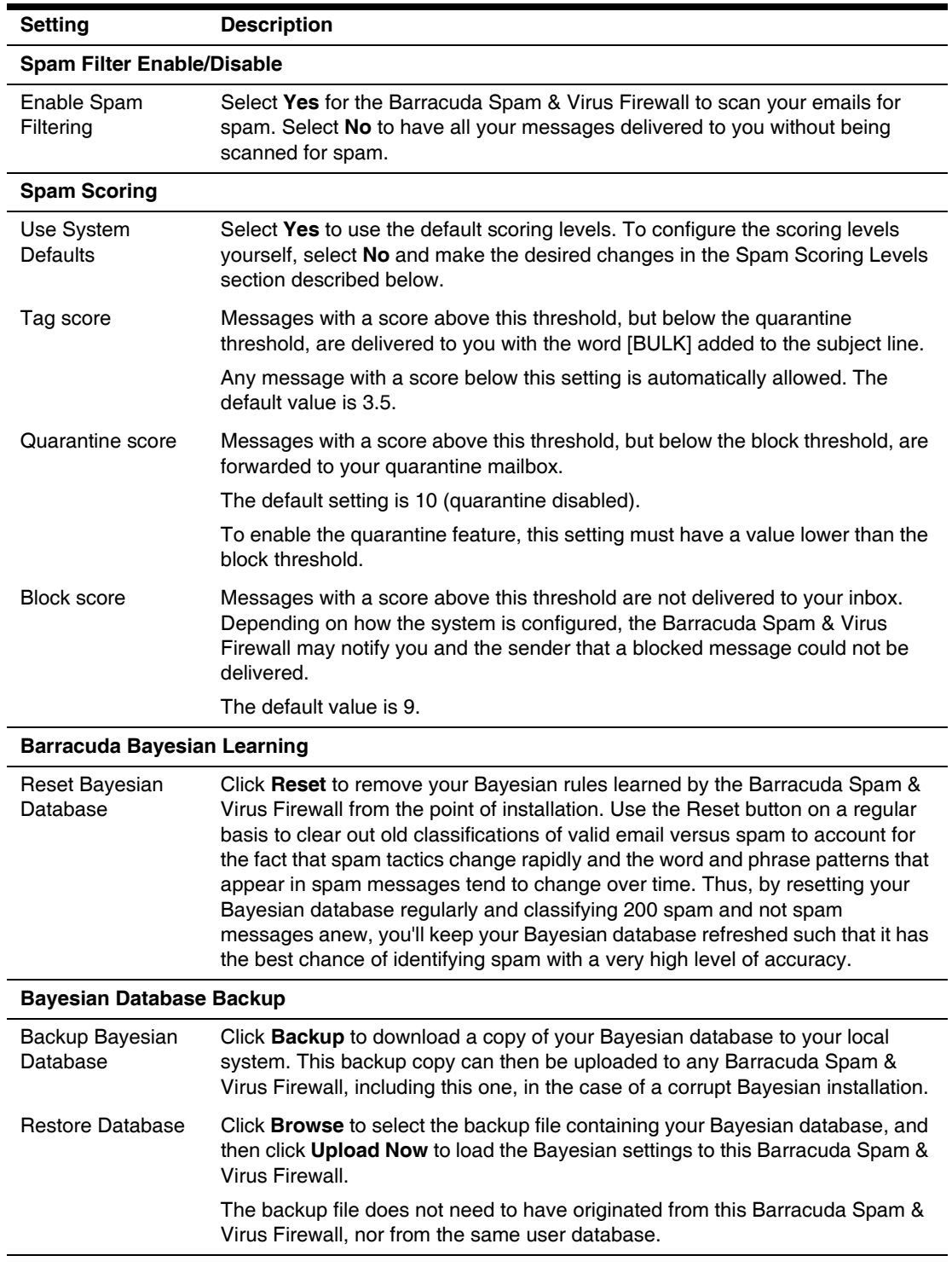

### **Adding Email Addresses and Domains to Your Whitelist and Blacklist**

The **PREFERENCES > Whitelist/Blacklist** page lets you specify email addresses and domains from which you do or do not want to receive emails.

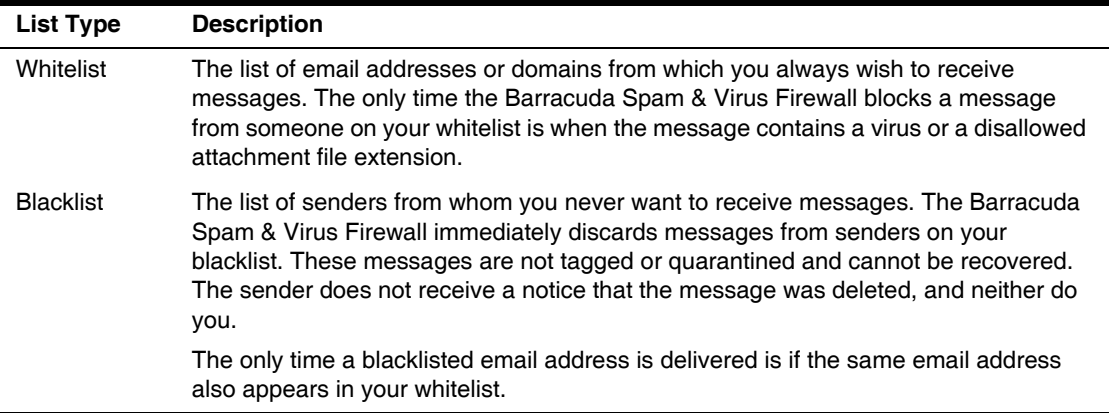

To whitelist or blacklist senders, follow these steps:

- **1.** Go to the **PREFERENCES > Whitelist/Blacklist** page.
- **2.** A list of your existing whitelisted and blacklisted addresses appears on this page.
- **3.** To delete a whitelist or a blacklist entry, click the trash can icon next to the address.
- **4.** To add an entry, type an email address into the appropriate field and click the **Add** button.

#### **Tips on specifying addresses**

When adding addresses to your whitelist and blacklist, note the following tips:

- If you enter a full email address, such as *johndoe@yahoo.com*, just that user is specified. If you enter just a domain, such as *yahoo.com*, all users in that domain are specified.
- If you enter a domain such as *barracudanetworks.com*, all subdomains are also included, such as *support.barracudanetworks.com* and *test.barracudanetworks.com*.
- Mass mailings often come from domains that do not resemble the company's Web site name. For example, you may want to receive mailings from *historybookclub.com*, but you will find that this site sends out its mailing from the domain *hbcfyi.com*. Examine the From: address of an actual mailing that you are trying to whitelist or blacklist to determine what to enter.

#### **Changing the Language of the Quarantine Interface**

You can change the language of your quarantine interface by selecting a language from the dropdown menu in the upper right corner of the **QUARANTINE INBOX** and **PREFERENCES** tabs. Supported languages include Chinese, Japanese, Spanish, French, and others.

The language you select is only applied to your individual quarantine interface. No other user's interface is affected.

# **Using Microsoft Outlook and Lotus Notes to Classify Messages**

Instead of using your quarantine inbox to classify your email messages, you can download a client plugin that lets you classify messages from your Microsoft Outlook or Lotus Notes application.

Your Barracuda Spam & Virus Firewall administrator may chose not to make this plugin available. If this is the case, you need to use your quarantine inbox to classify your messages.

## **Downloading the Client Plugin**

To download the client plugin that is needed to classify messages from Microsoft Outlook or Lotus Notes, go to the login page of the administration interface and click the link below the login information, as shown in the following example:

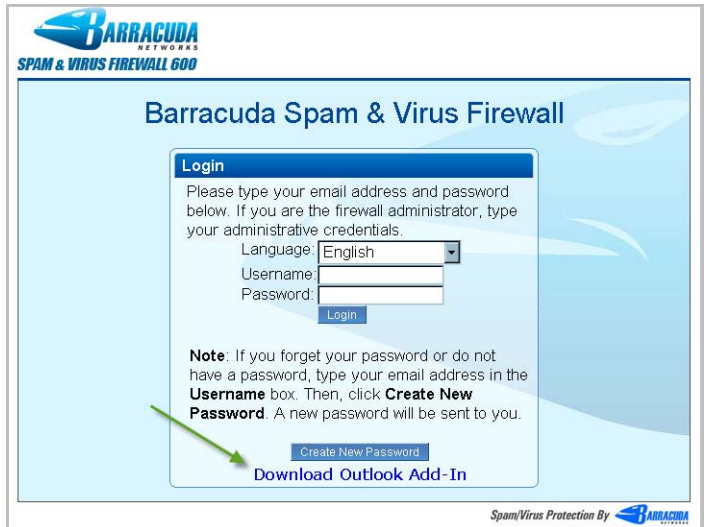

If this link does not appear, then your Barracuda Spam & Virus Firewall administrator has configured the system to not make the plugin available and the next section will not apply to your configuration.

# **Using the Microsoft Outlook and Lotus Notes Plugins**

After downloading and installing the plugin, you can begin classifying messages using these buttons in your Microsoft Outlook or Lotus Notes client:  $\frac{1}{2}$   $\frac{1}{2}$   $\frac{1}{2}$ . The first (green) button marks messages as not spam and the second (red) button marks messages as spam.

The Microsoft Outlook and Lotus Notes plugins are configured to automatically:

- Whitelist email addresses associated with sent messages and new contacts
- Move spam-declared messages to the Deleted Items folder in your mail client
- Whitelist the 'From:' email address within 'Not-Spam'-declared messages.

You can change the default behavior of the Outlook Add-in by going to the Tools menu in your Microsoft Outlook client and selecting **Options** | **Spam & Virus Firewall** tab.